## **Seeing monthly activity in the GL-**

Cornerstone is a system that reports via totals. This can make it frustrating to check monthly expenses.

Report 023 will show you monthly activity based on the string entered in the system.

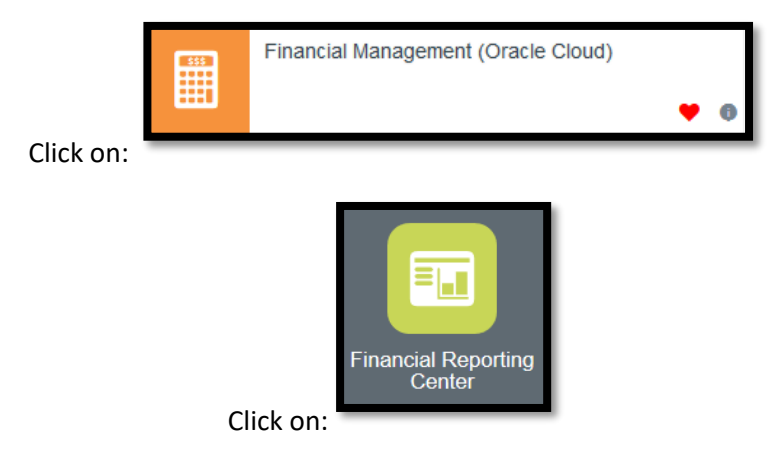

This will open up the Financial Reporting Center.

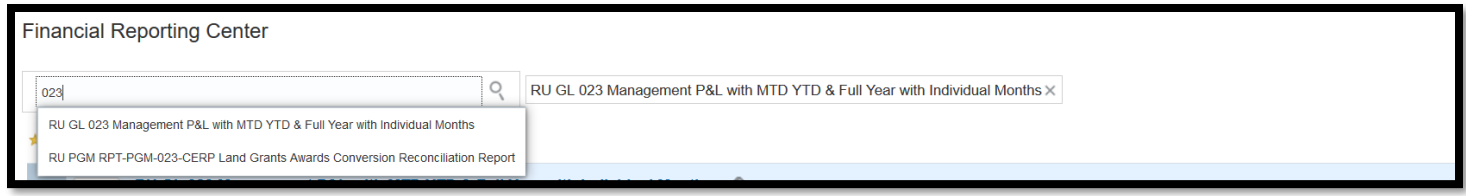

Enter the report number 023 in the search bar. The report will pop up, click on "RU GL 023 Management P&L with MTD YTD & Full Year with Individual Months"

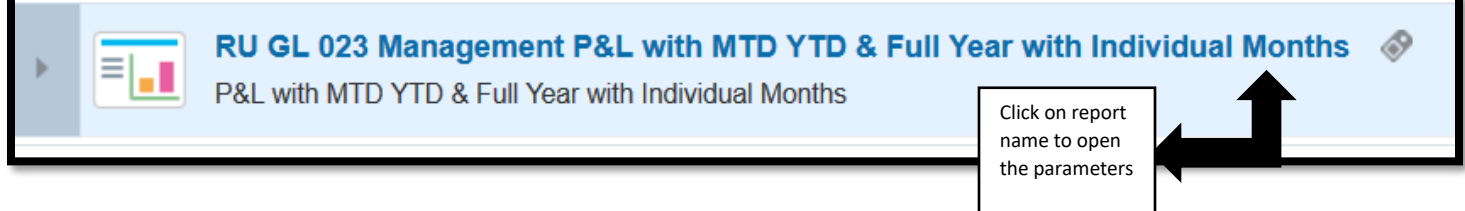

You should have point of preview set up and allow pop up to get to the parameter view for the reports.

Once you enter in the parameters, Cornerstone will keep those parameters in the system, so if you look at subsequent months, all you have to do is update the accounting period.

Also- please note, since the GL string for your area warehouses the entire operation, you should utilize the GL string that you use for your operating expenses.

Point of View:

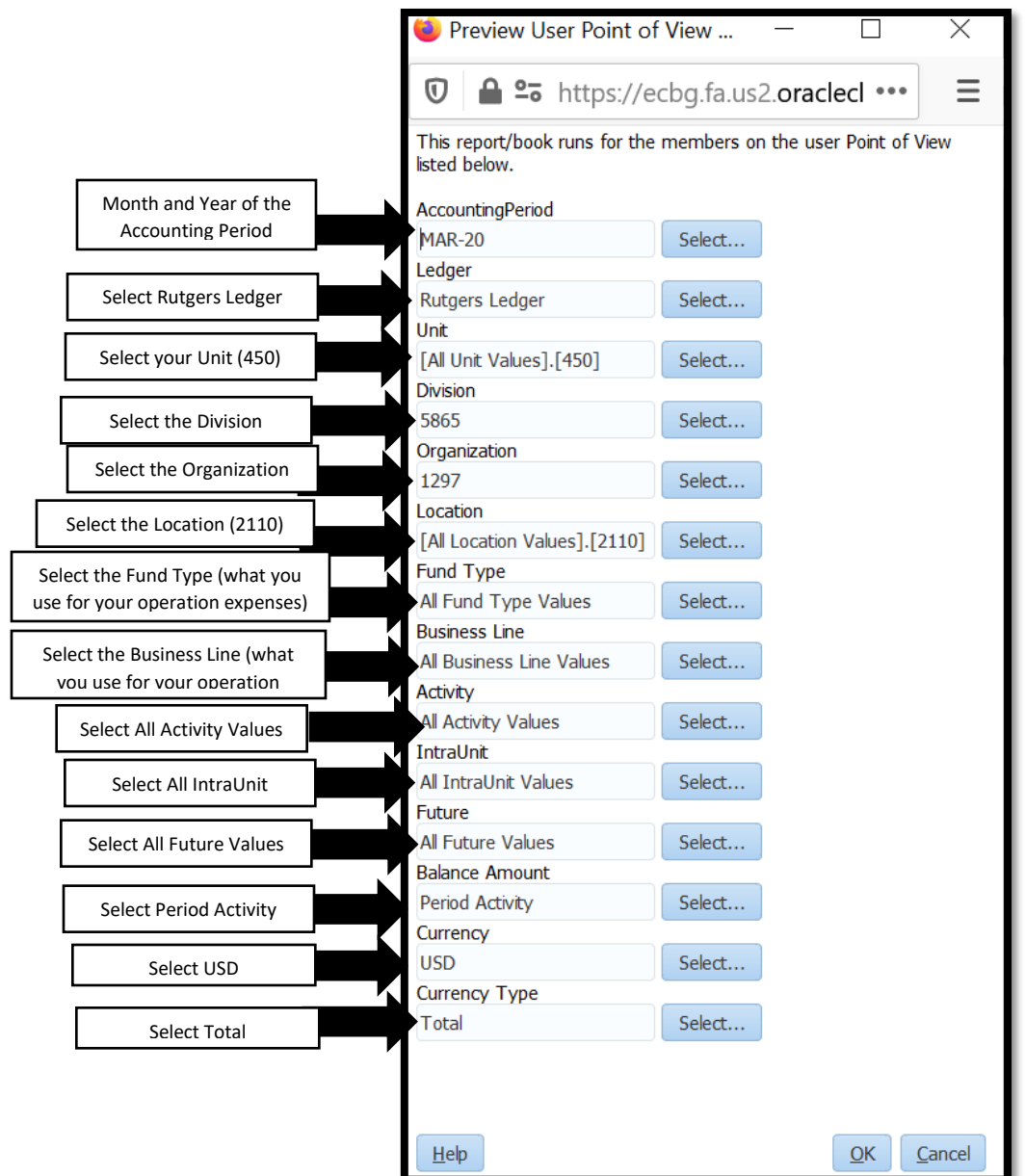

Once you select your parameters and click ok, you will be prompted to select the start of the fiscal year.

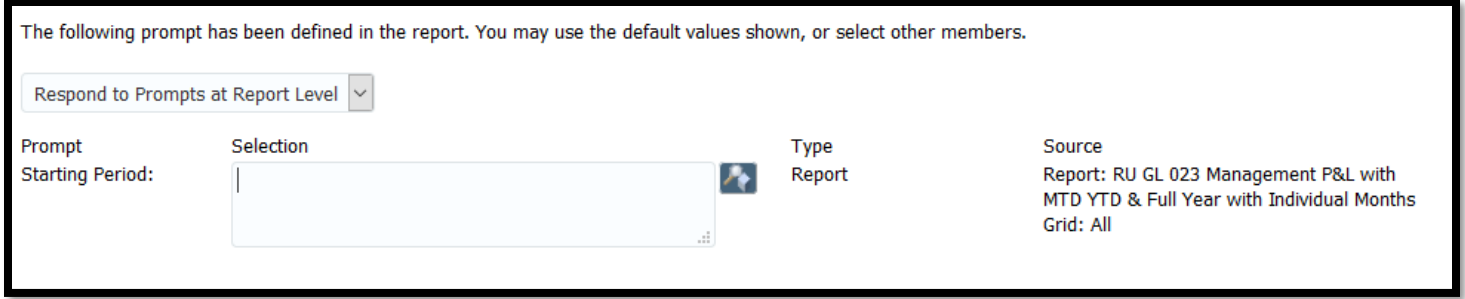

-Enter in the start of the fiscal year- example "JUL-20" and click on OK to run your report:

This will open the report up in the GGP or Great Grand Parent Level

-

## RUTGERS, THE STATE UNIVERSITY OF NEW JERSEY<br>Management P&L with MTD, YTD & Full Year with Individual Months<br>Period Ending : FY MAR-20<br>Unit : NB SAS School of Arts & Sciences<br>Division : Humanities<br>Business Line : All Busine

leport Run Date : 02-Apr-20-4:09:02 PM

**RUTGERS** 

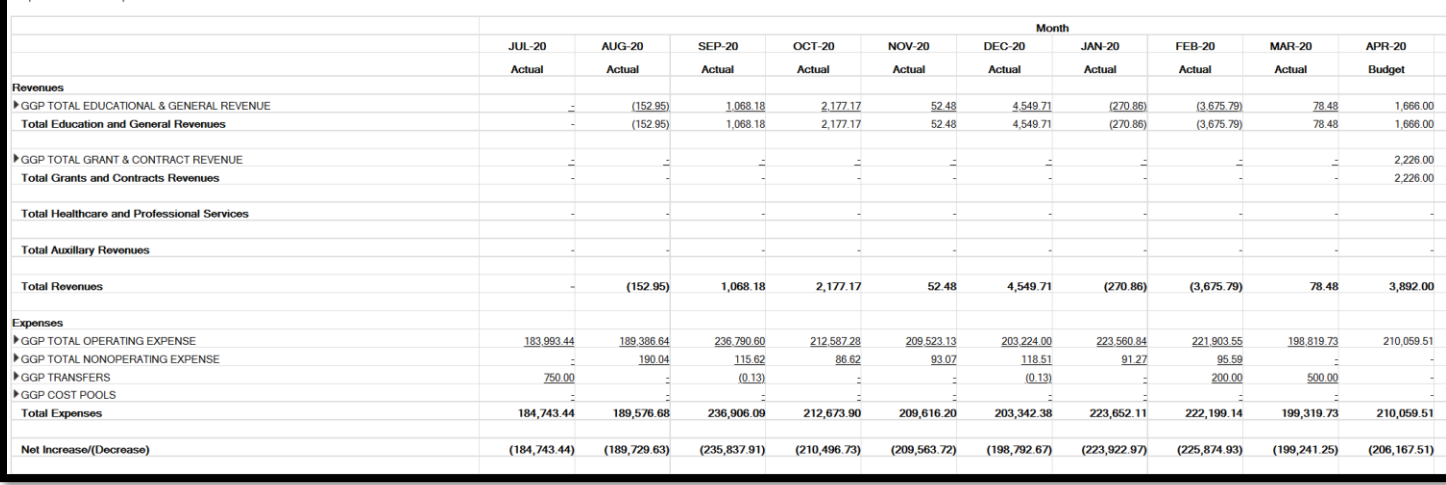

Expenses is where you would need to look for your expenses per month. To do so, you will need to open up the report by clicking on the arrow icon next to the GGP name.

יטוויט Click on the arrow to GGP TOTAL OPERATING EXPENSE expand the report

This will open to the GP or Grand Parent level. This will show you your activity and all the purchases that fell under that code.

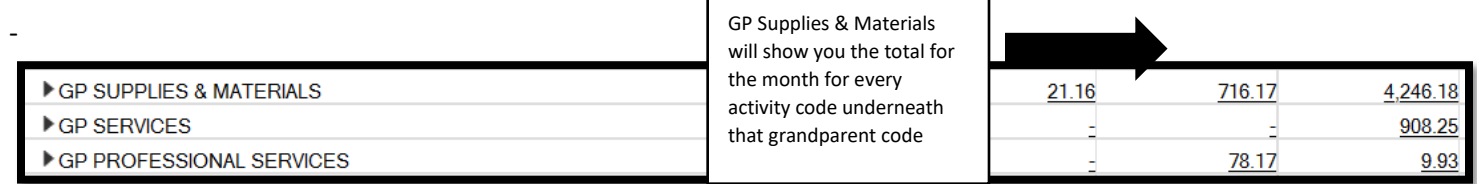

In the above example, when we click on 716.17, it will allow us to go to the Drill to Detail Balances-

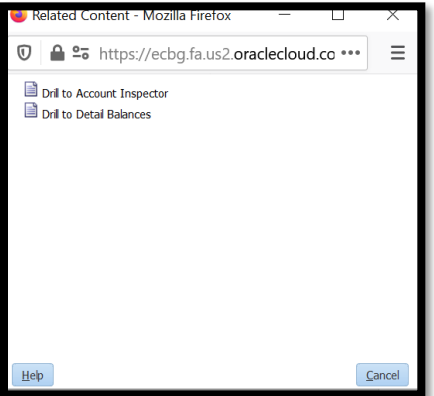

The search criteria will automatically be filled out for you-

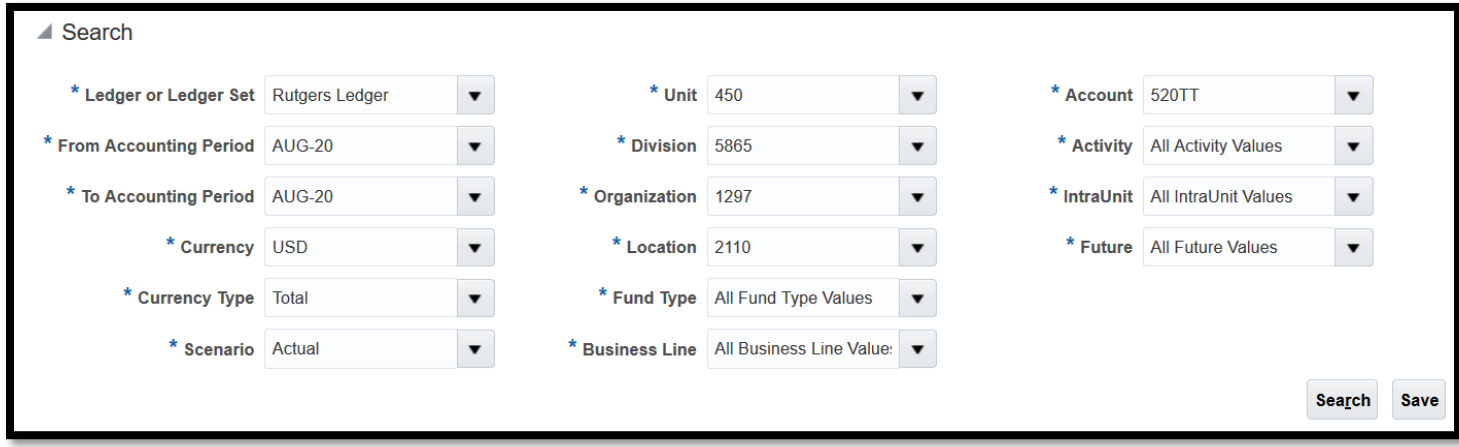

This will also show you the activity under that grandparent code 520TT (which is supplies)

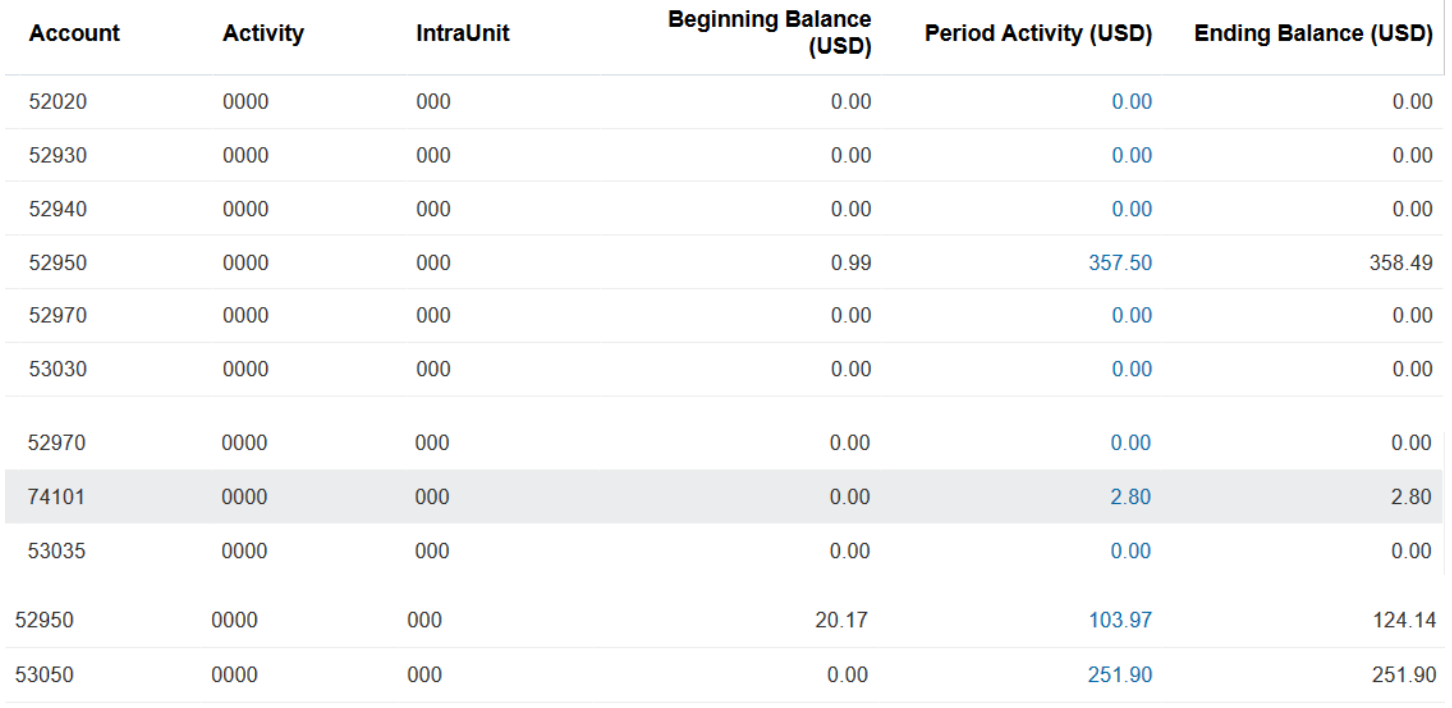

If you need to see the exact detail, click on the dollar amount.

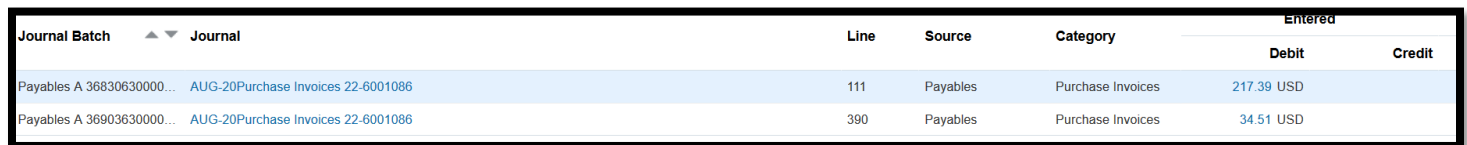

In the above example, the purchase in activity code 53050 had 2 purchases for the month of August. By clicking on the dollar amount (not the journal line) You can see the detail for each item.

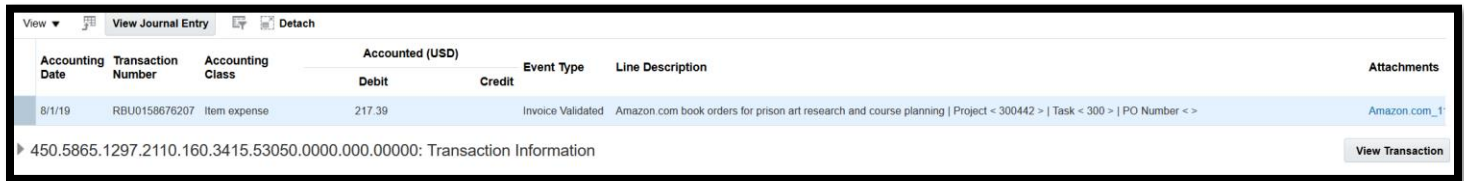

Clicking on View Transaction, to see the detail-

In this example, it is a reimbursement--

-

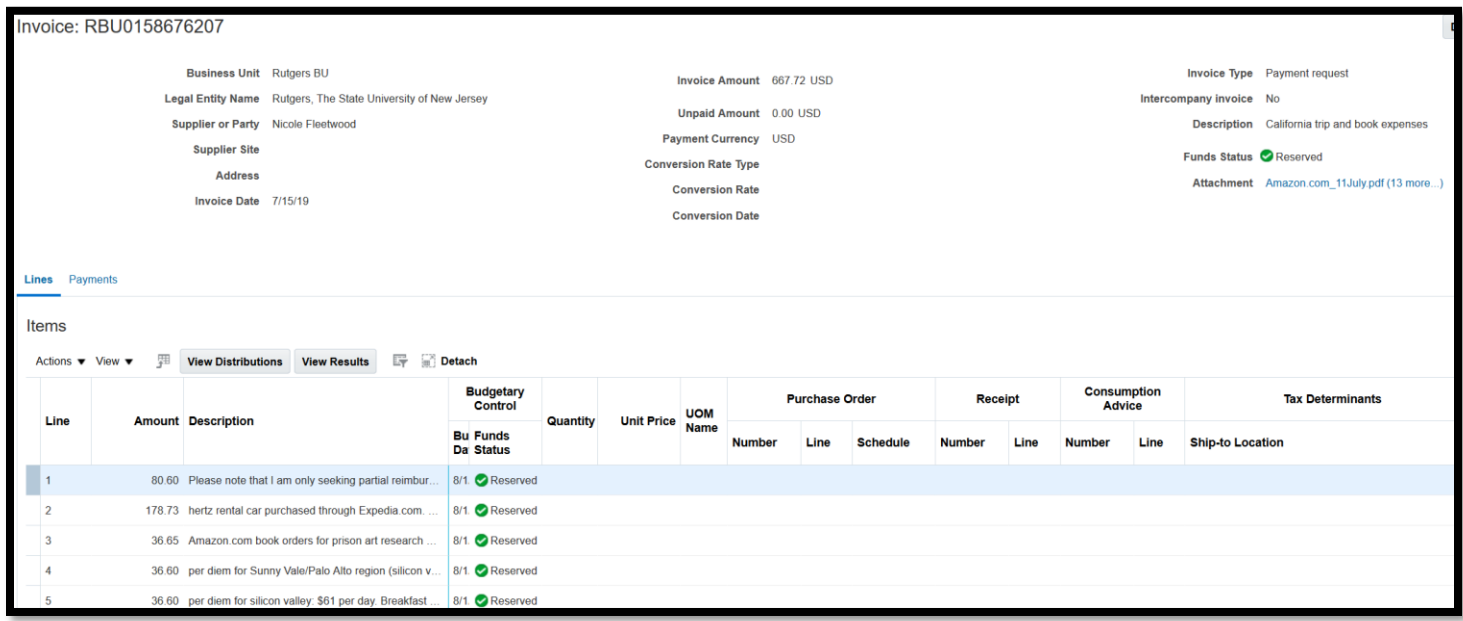

This will open in a new screen, your original report will still be available, so you can toggle back and forth to check your activity.

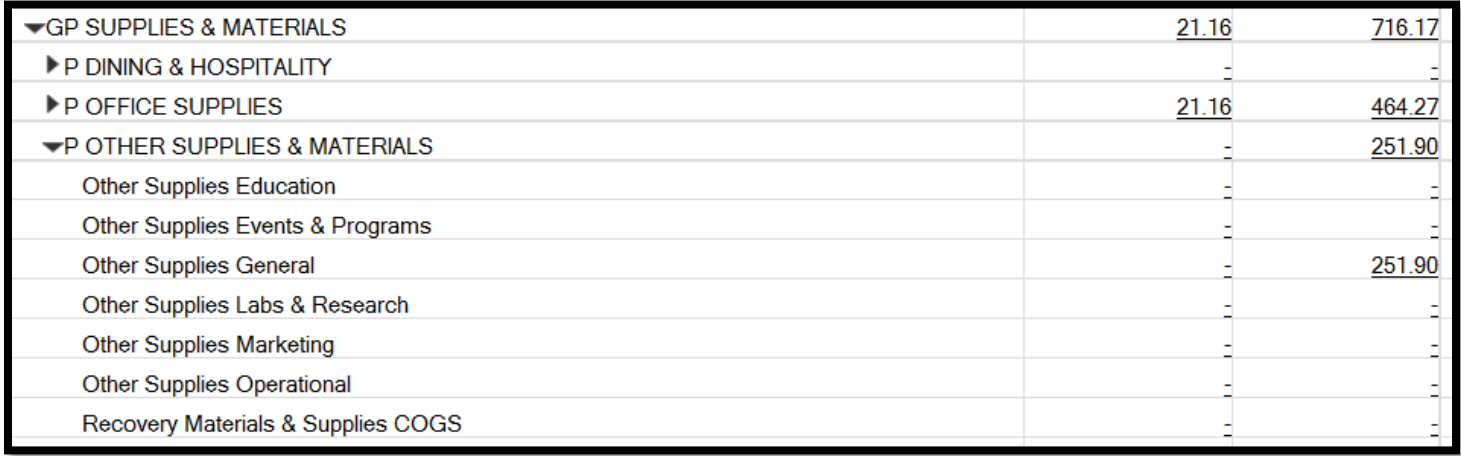

If you want to see the specific purchases, click on the down arrow and you can go down to the child (or operational) level.

This shows you in our example what the 716.17 was compiled of for the month of August. While the report is opened, you read up, the 716.17 is made up of 251.90 in other supplies and materials and 464.27 in office supplies for the month.